# **Quick Guide to Banner Self-Service ~ Faculty Services Menu ~**

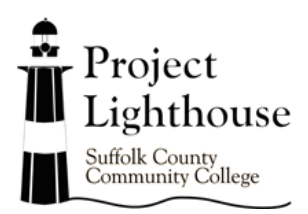

#### **Log In**

- 1) Go to Suffolk County Community College's homepage at [www.sunysuffolk.edu.](http://www.sunysuffolk.edu/)
- 2) Click on the My SCCC Icon.
- 3) Log in using your regular computer sign on with your username and password.
- 4) Click Login.

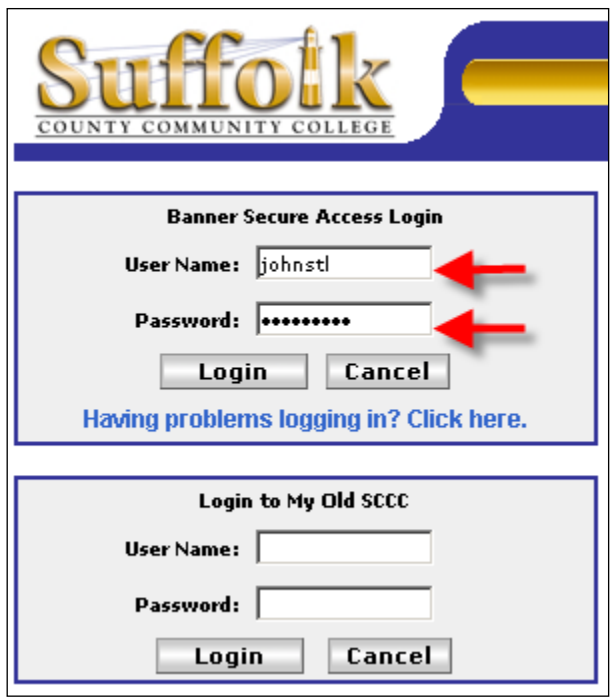

5) Click Banner Self-Service. You can then click the folder labeled Faculty Services to view your options.

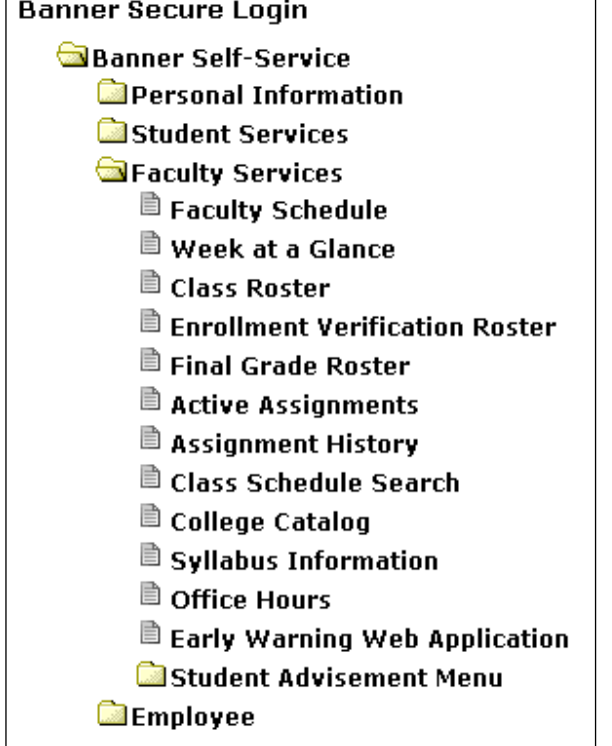

#### **Faculty Schedule**

- Â *Shows your schedule of assigned courses for a specific semester, including enrollment counts, scheduled class meeting times, and office hours.*
- 1) Click Faculty Schedule.
- 2) Select the term for which you'd like to view your schedule and click Submit.
- 3) The Faculty Schedule screen shows all of the courses and release time that you were assigned during that semester.

For each class, the course information is listed in blue at the top, followed by status information on the course.

You'll also see the following information:

 Enrollment Counts Scheduled Meeting Times Office Hours

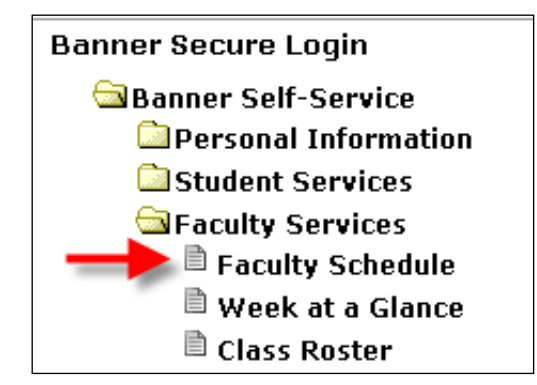

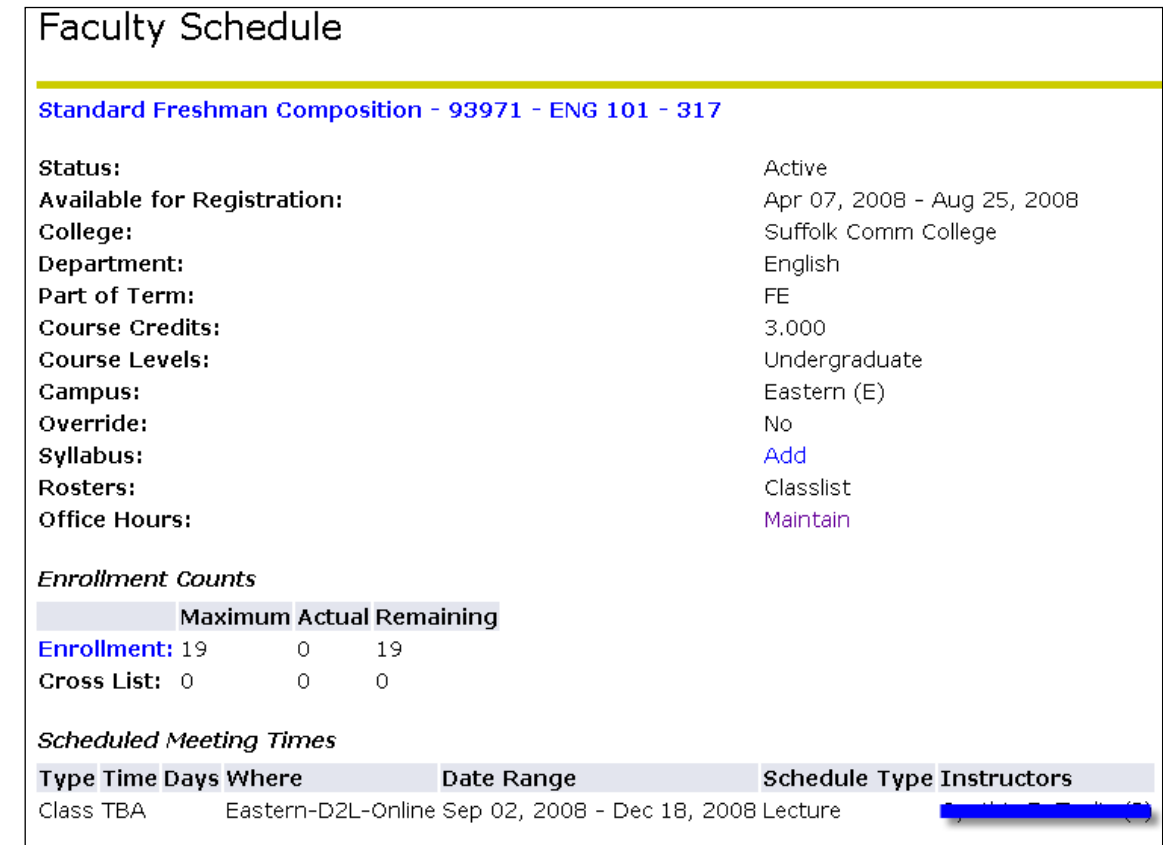

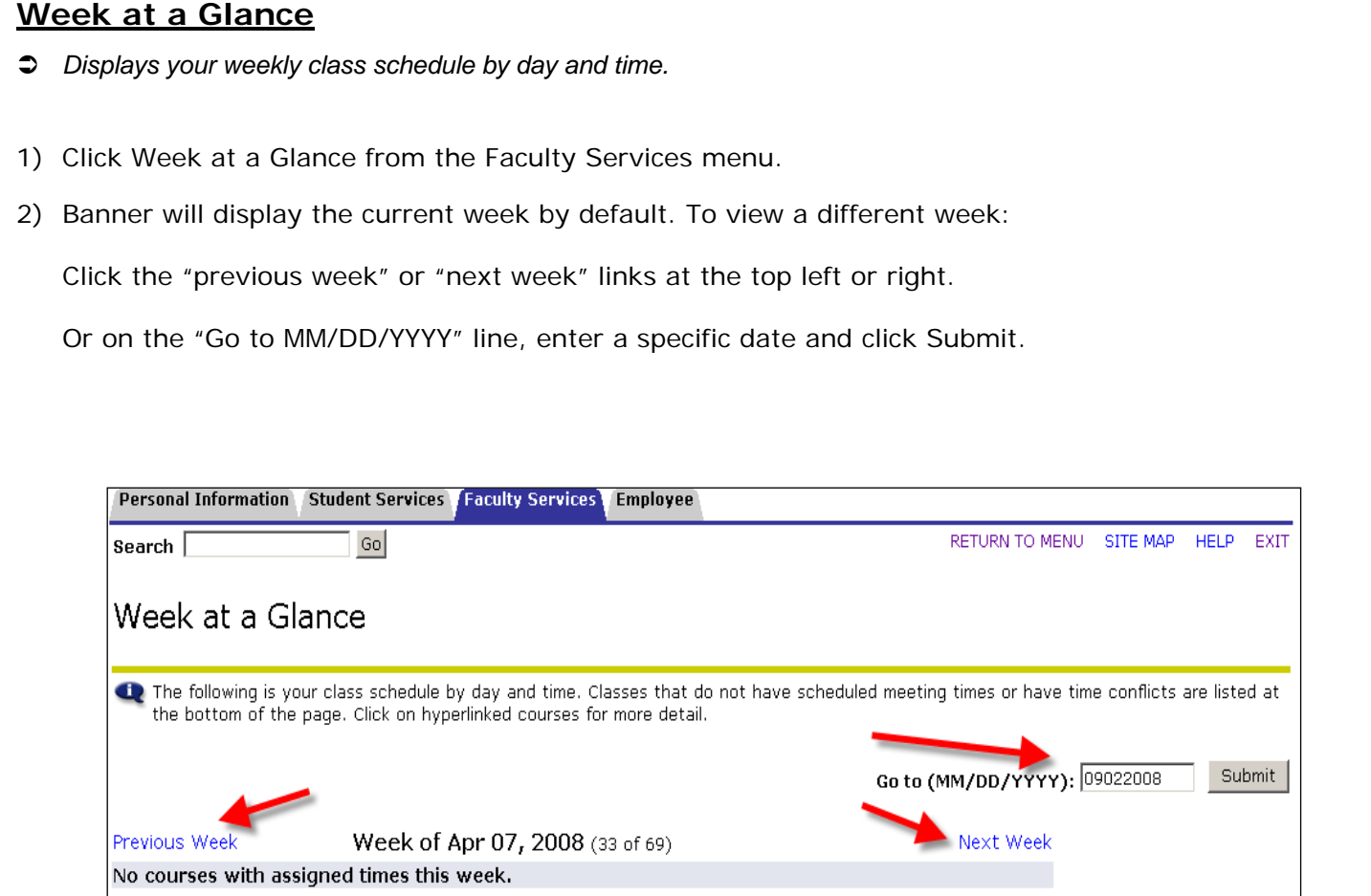

- 3) Any classes without specific meeting times—such as online courses, internships, externships, or reassigned time assignments—are listed at the bottom of the page.
- 4) Click any link for detailed class info.

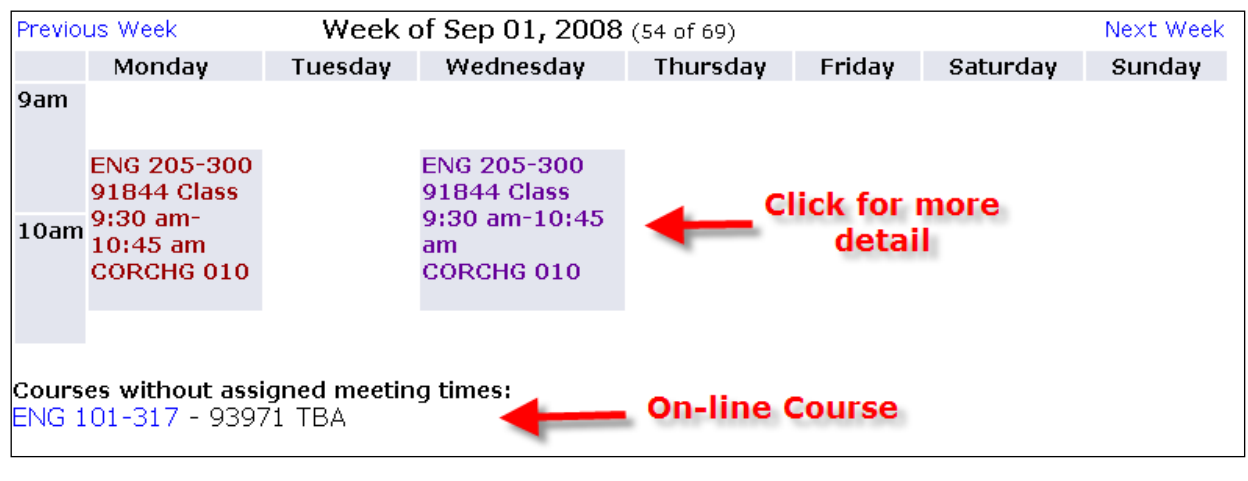

#### **Class Roster**

- Â *Shows the roster of students registered for any specific class.*
- 1) Click Class Roster.
- 2) Select the term for which you'd like to view a class roster and click Submit.
- 3) Select the CRN and course you'd like to see and click Submit.
- 4) Banner Self-Service will display the current class roster for that specific class and section.

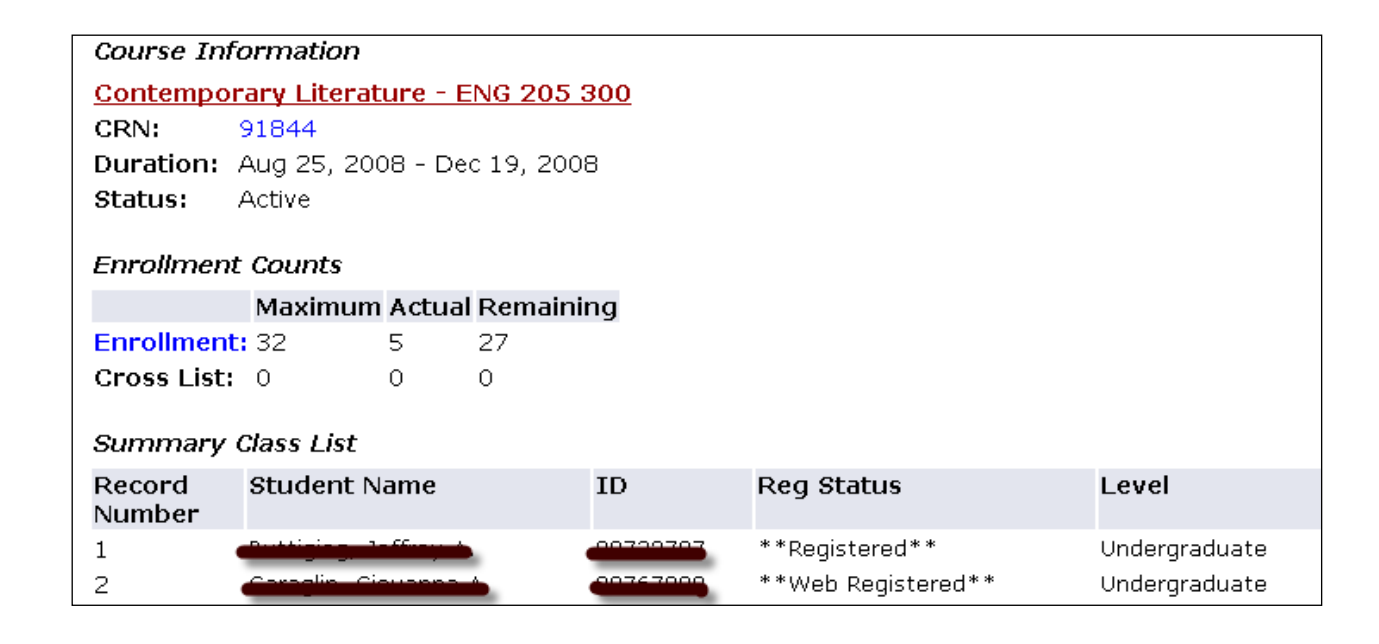

#### **Enrollment Verification Roster**

Â *Allows you to submit your enrollment verification roster for each of your assigned classes.*

**Note**: The fields related to enrollment verification will be activated after the start of the semester.

- 1) Click Enrollment Verification Roster. *[Further instructions pending availability of enrollment rosters.]*
- 2) Select the term for which you'd like to submit your enrollment verification and click Submit.
- 3) Select the CRN and course you'd like to see and click Submit.
- 4) Banner Self-Service will display the current enrollment verification roster for that specific class and section.

#### **Final Grade Roster**

- Â *Shows the final grade roster for any specific class.*
- 1) Click Final Grade Roster. *[Further instructions pending availability of final grade rosters.]*

#### **Active Assignments**

- Â *Displays the classes that have active students (i.e., those not yet rolled to Academic History). You can link to Syllabus, Office Hours, and Detail Schedule.*
- 1) Simply click Active Assignments to view classes with active students.

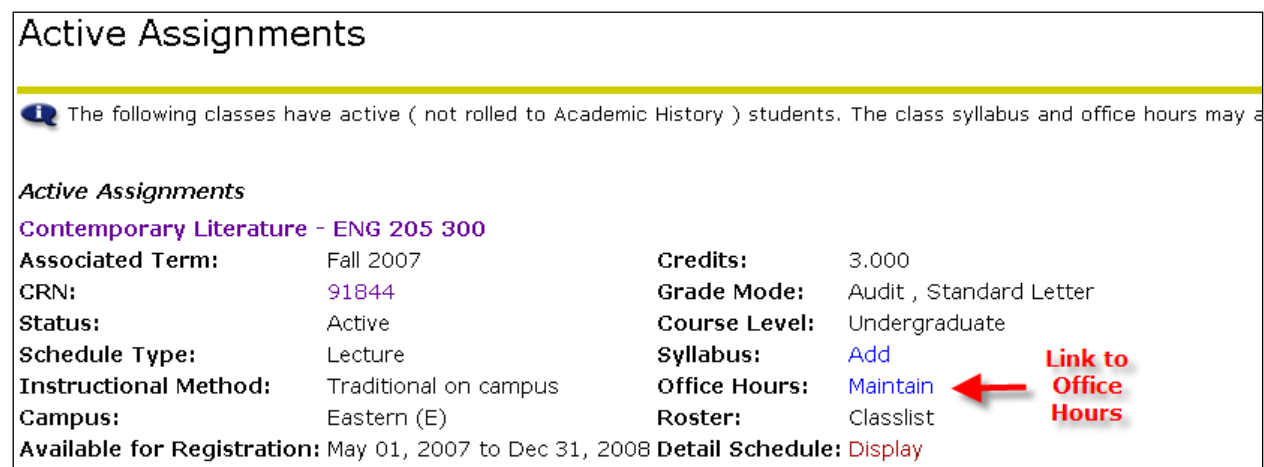

## **Assignment History**

- Â *Displays all of the classes you have been assigned for the current and previous semesters.*
- 1) Click Assignment History. *[Further instructions pending availability of final assignment histories.]*

#### **Class Schedule Search**

- Â *Allows you to do a dynamic search for all classes in a specific semester so that you can see how many students are enrolled and how many seats are remaining. You can search in a variety of ways: by discipline, by time, by campus, etc.*
- 1) Click Class Schedule Search.
- 2) Select the term for which you'd like to search for courses and click Submit.
- 3) Select the discipline of the course(s) you are searching for. To select multiple disciplines, hold down the control key (CTRL) while you click.
- 4) For easier scrolling inside the Subject box, highlight "All" or anywhere in the box, then press the first letter of the discipline you want. For example, if you type "p" for psychology, your cursor will move to disciplines beginning with the letter "p."
- 5) Either enter the course number of a specific course or leave blank to search for all courses within that discipline.
- 6) Specify other search criteria as desired. Again, hold down the control key and click to select more than one option.
- 7) Click Class Search.

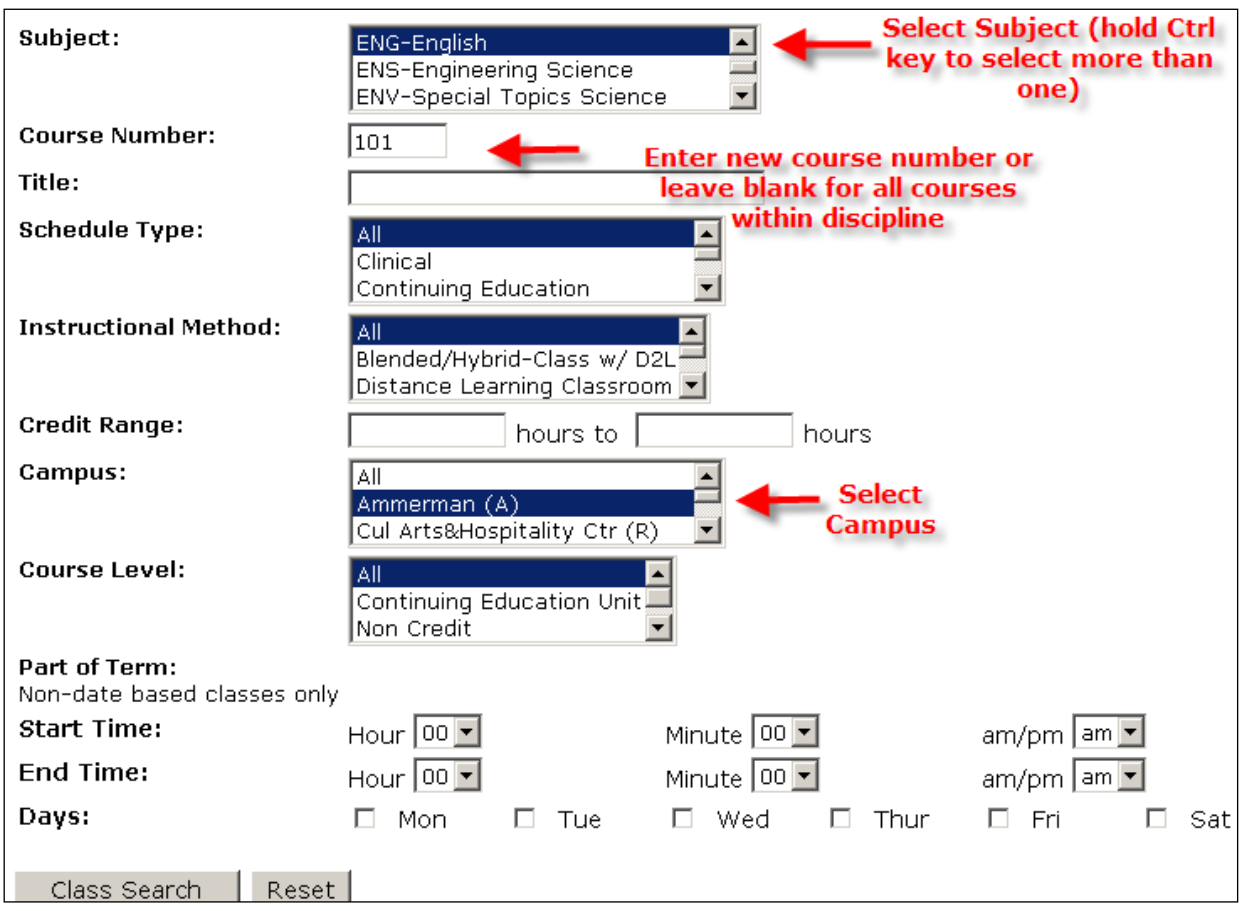

#### **Sample of Class Schedule Search by Discipline and Campus**

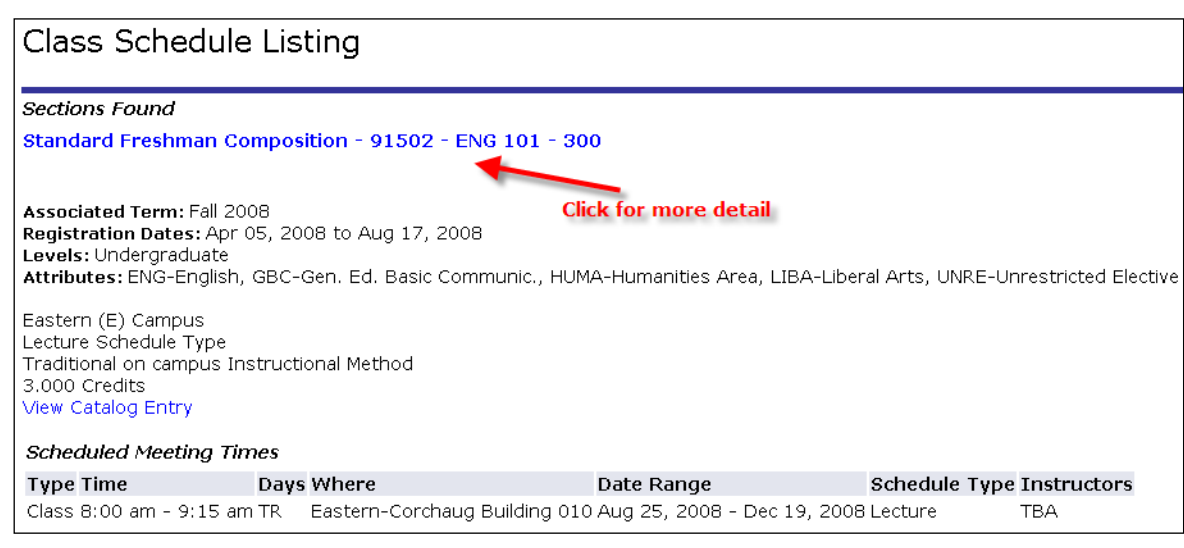

*Note: Click on the course title for more detail such as seat availability.* 

## **College Catalog**

- Â *Allows you to search for all classes in a specific semester in a variety of ways: by discipline, by time, by campus, etc.*
- 1) Click College Catalog.
- 2) Select the term for which you'd like to search for courses and click Submit.
- 3) Select the subject(s) of the courses that you're searching for. To select multiple subject, hold down the control key (CTRL) while you click.
- 4) Specify other search criteria as desired.
- 5) Click Get Courses.

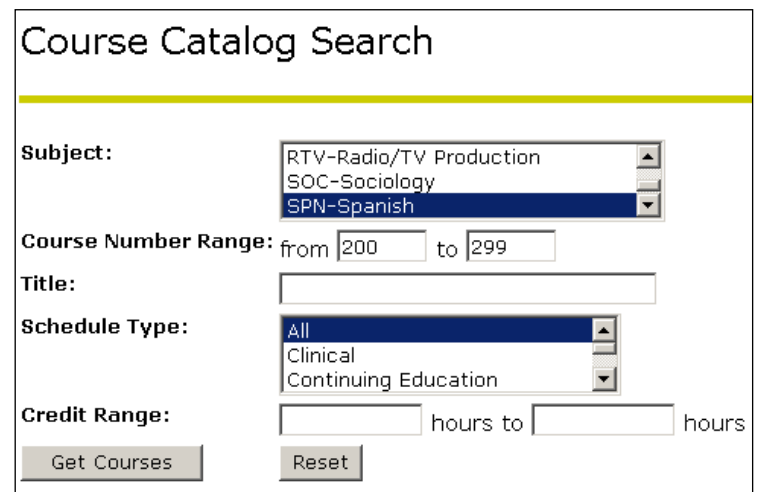

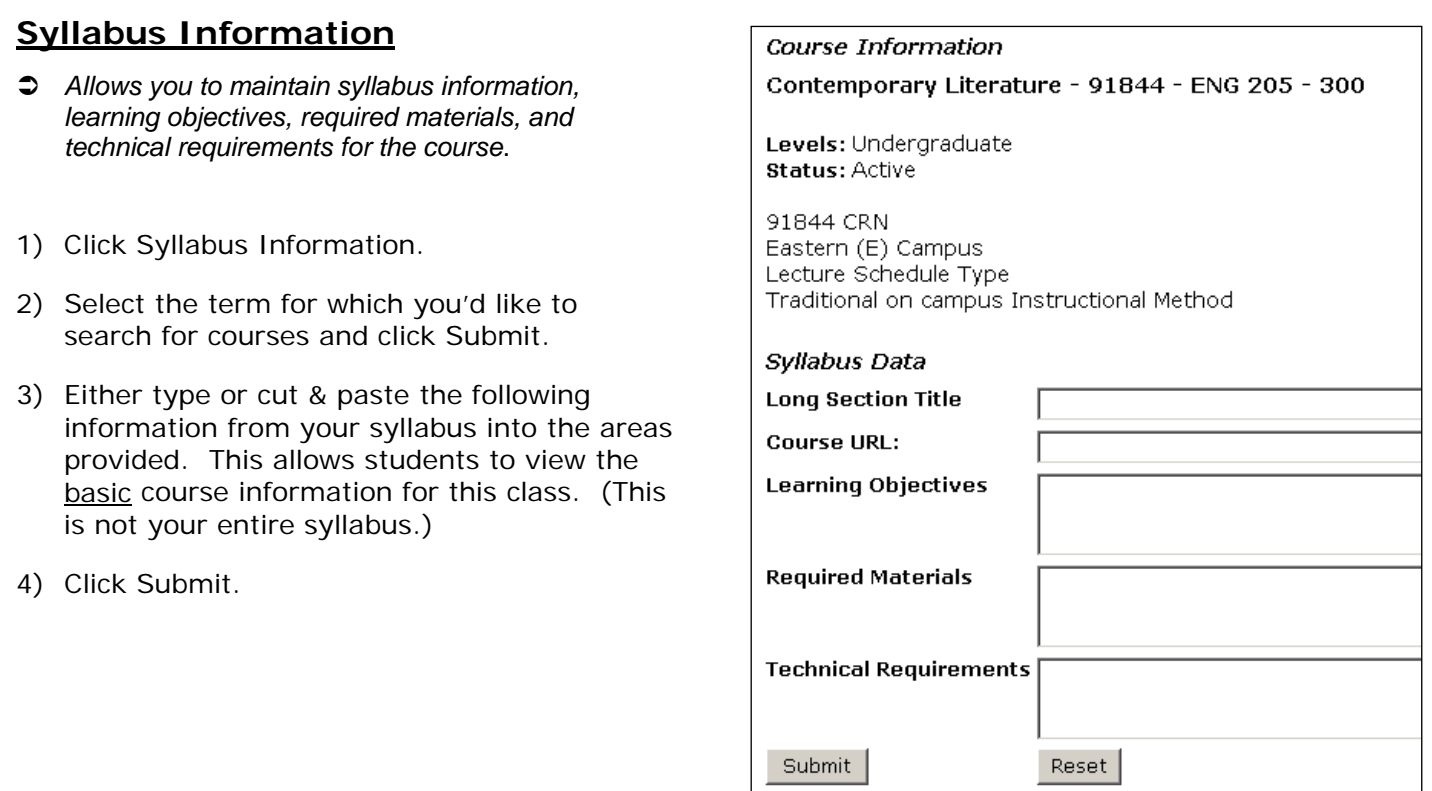

#### **Office Hours**

Â *Allows you to enter and maintain your office hours, both for your department records and so your students can view them.* 

*Note: You should enter your office hours in this screen so that they're available to your department. From here, you can make them available to students registered in each of your classes. If you enter your office hours in other areas of Banner, they may ONLY be available to students in that specific class.* 

- 1) Click Office Hours.
- 2) Select the term for which you'd like to enter or maintain your office hours and click Submit.
- 3) Select the CRN and course for any class during that semester and click Submit. You'll register office hours under this one class and then copy them to your other classes.
- 4) Here's how to fill in the Office Hours section of the page. *Note: Only a few lines appear at first; if you need to enter more hours, you'll get 3 more lines after you submit these lines.*
	- $\rightarrow$  Enter the hours in military time and check off the corresponding days of the week for each hour. Remember: 0100 to 1159 represent a.m. hours 1200 to 2359 represent p.m. hours
	- $\rightarrow$  Select your contact number and enter your office or location.
	- $\rightarrow$  You MUST enter the start & end dates of that semester. If you don't, the office hours will not successfully save.
	- $\rightarrow$  Check the Display box at the end of each row if you want your office hours to be displayed to students registered in those courses.

5) Below the Office Hours chart, you'll see a "Copy to" line. Select one of your other courses for that semester and click Submit. Once you submit successfully, you should copy your office hours to each of your other classes.

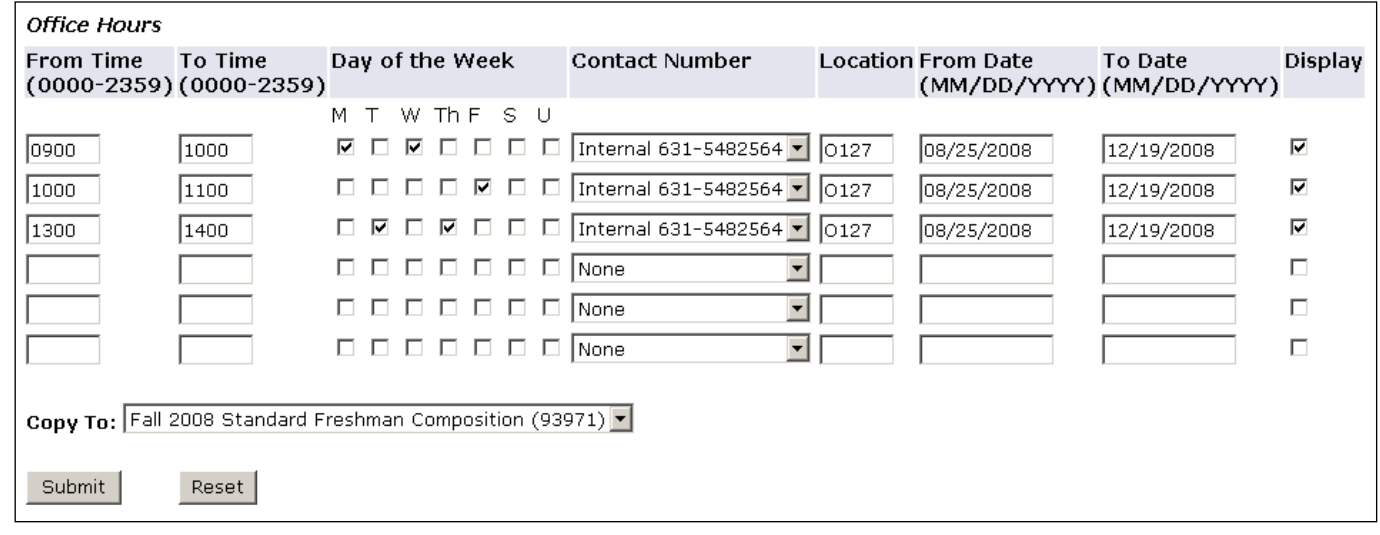

#### **Student Advisement Menu**

- Â *This menu allows you to view student information such as schedule, transcript, SAIN report, test scores, placements, and holds.*
- 1) Select Student Advisement Menu from the menu options.

# Student Advisement Menu **■** Select Term **■** Student ID Selection

- $\mathsf{\bar{P}}$  View Holds  $\mathsf{\bar{P}}$
- $\mathop\boxplus$  Yiew Test Scores
- Academic Transcript
- **■** Student's SAIN
- **Class Schedule Search**
- $\mathsf{\triangleq}$  College Catalog
- **Add or Drop Classes**
- **Student Schedule**
- $\blacksquare$  Registration Compliance Results
- $\mathsf{\mathsf{\P}}$  General Student Information
- **Student E-mail Address**

#### **View Student's SAIN**

- 1) Select Student's SAIN from the Student Advisement Menu options.
- 2) Enter the student's Banner ID or social security number (SSN#).
- 3) Click Submit.

Note**:** Although you have the option to search by name, it is much more efficient to search by ID or SSN.

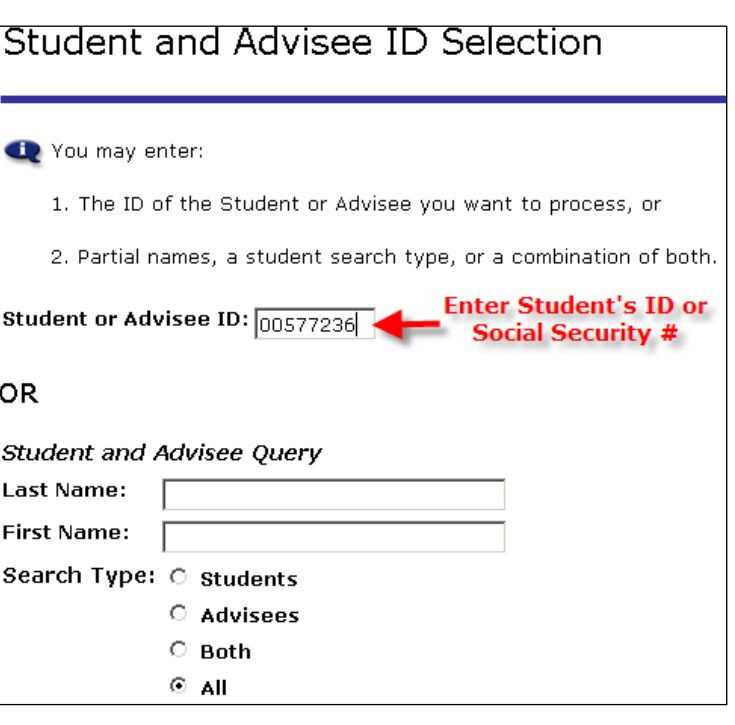

4) Verify the student and click submit.

Select the Student or Advisee that you wish to process and choose Submit Name.

Student or Advisee: College, Joe J. 00577236 -

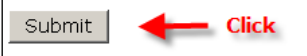

5) Scroll down and click on Student's SAIN Report or What-if Analysis.

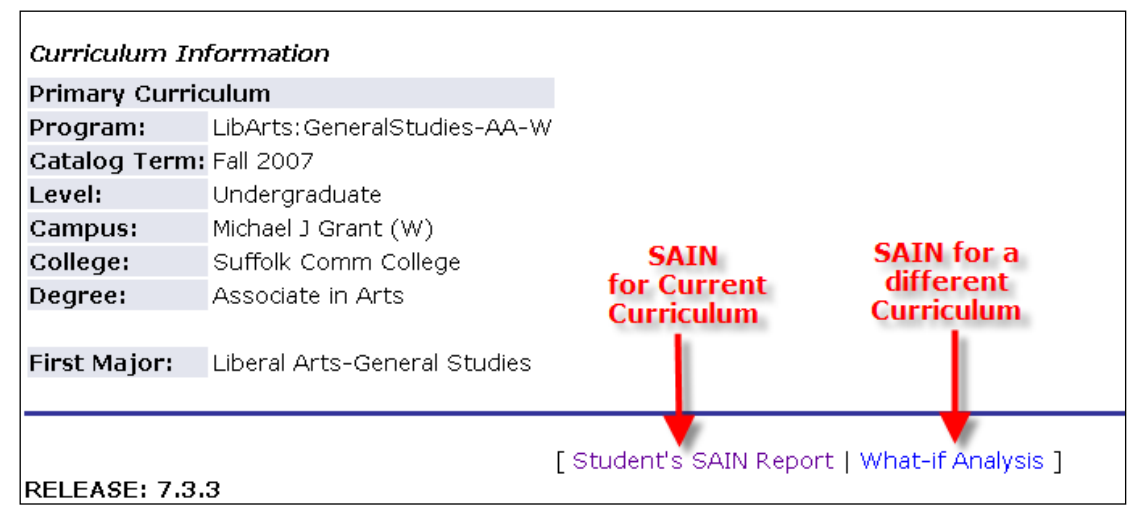

- 6) Verify program and click the button to the left of the program.
- 7) Select term.
- 8) Click the Generate Request button.
- 9) Click Detail Requirements and click Submit.

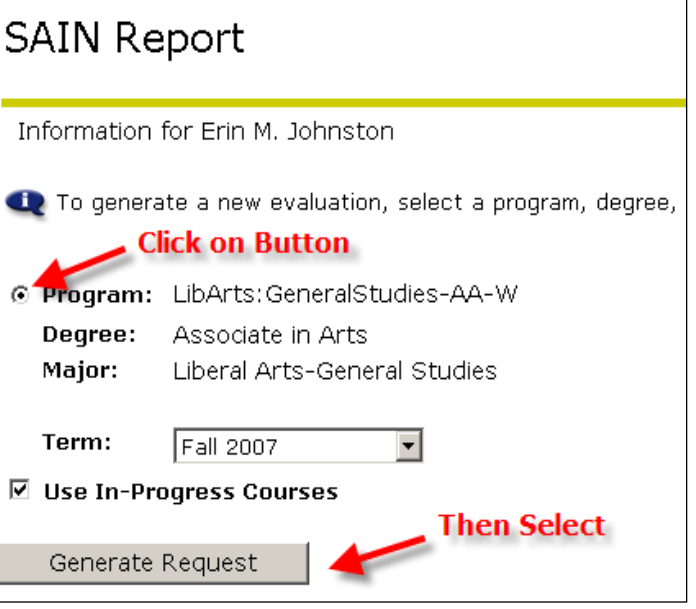

## **Sample of SAIN Report**

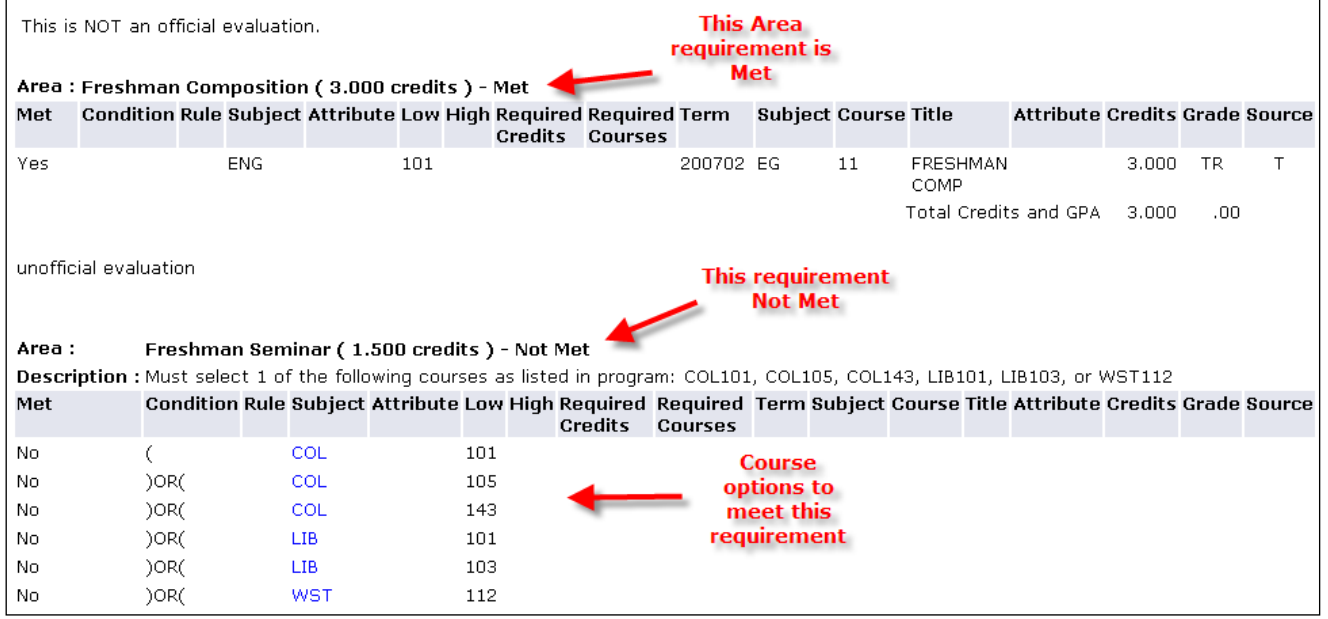

#### **View Test Scores**

- Â *You can view standardized test scores, placement test scores, and course placements.*
- 1) Select View Test Scores from the Student Advisement Menu.

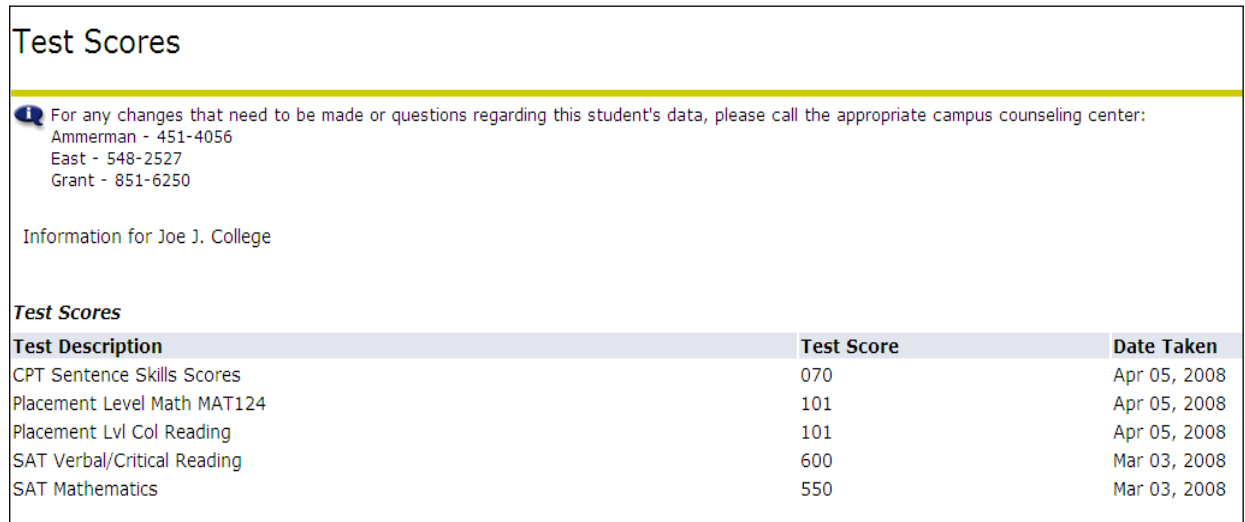

#### Notes:

**Placement levels are listed in Test Description. Placements at the college level are** listed as a test score of 101. Other scores are aligned with the developmental course placement.

For example, a student who places into ENG010 will show a test description of "Placement Level English ENG010" and a test score of 010.

- College Placement Test (CPT) scores will be listed as raw scores from 0 to 120. For assistance in interpreting the CPT scores, contact your campus counseling center (listed at top of Test Scores page).
- If a student did not take a placement exam or was waived from a placement exam, the student will not have any College Placement Test (CPT) test scores posted here. Call your campus counseling center for more information.

#### **Check Class Availability**

- Â *As an alternative to the class search through your Faculty Services menu, you can also search the schedule of classes and check class availability, enrollment capacity, actual enrollment, and remaining seats available through the Student Services menu.*
- 1) Go to the Main Menu of Banner Self-Service.
- 2) Select Student Services folder, then select Registration.
- 3) Select Check Class Availability.
- 4) Select the term for your search and click Submit.

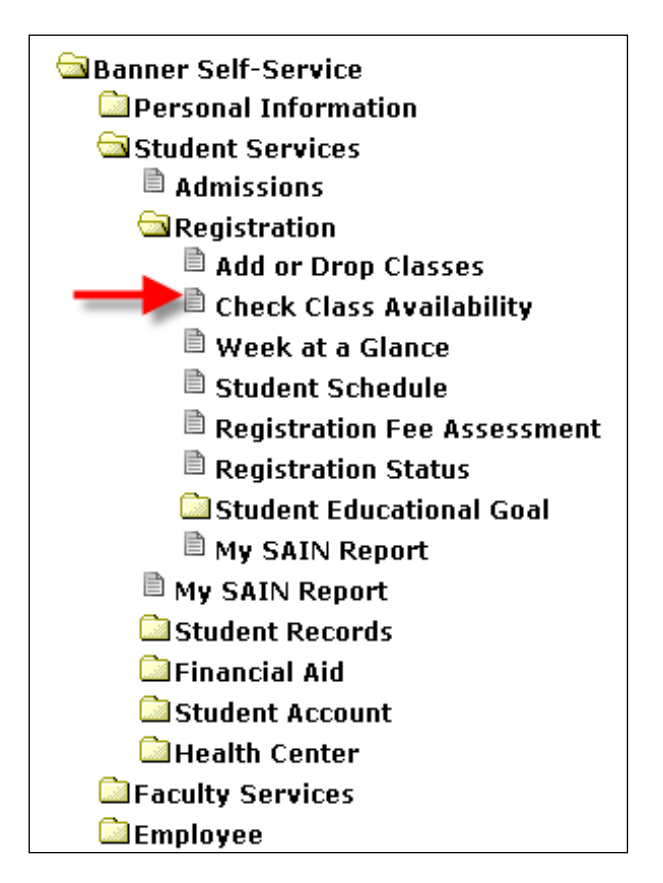

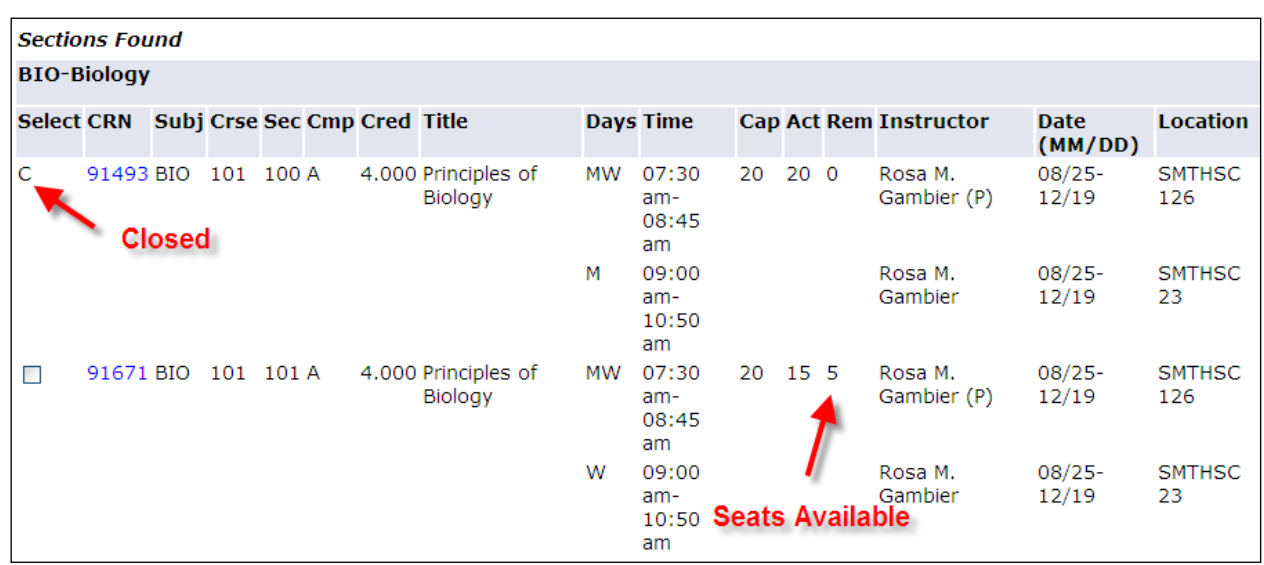

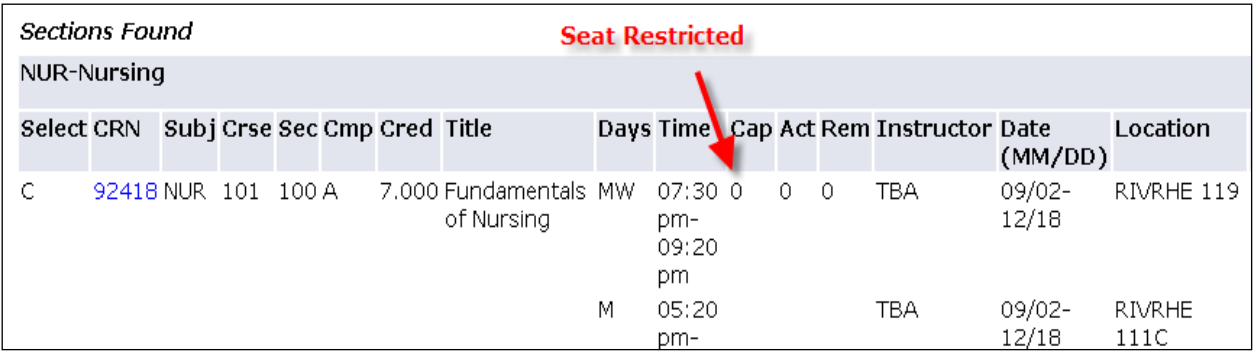

#### Banner Self-Service for Faculty 14

# **Course Reference Guide**

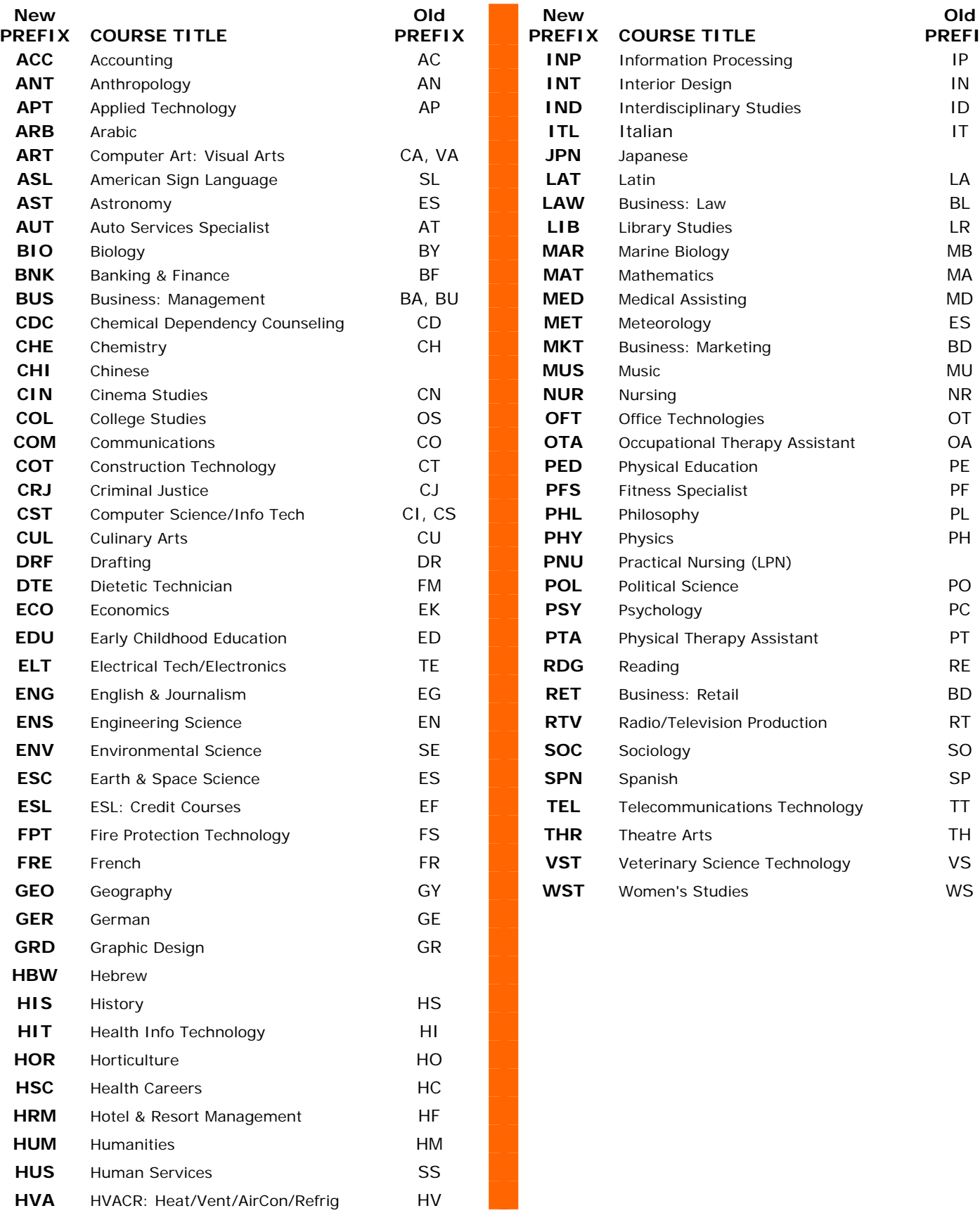

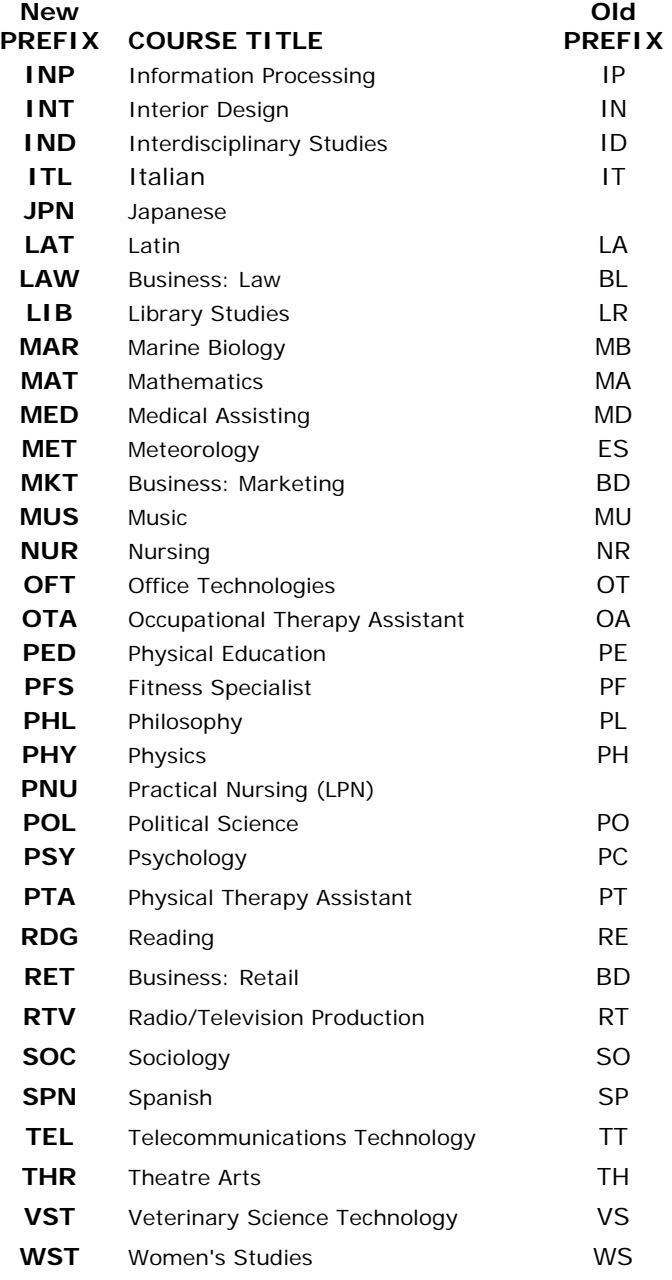